## Canon

# **FAXPHONE L100**

# **Starter Guide**

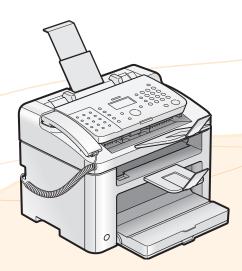

Preface

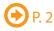

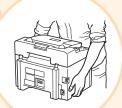

Installing the Machine and **Specifying Initial Settings** 

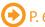

3

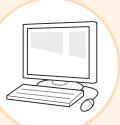

Installing the Drivers and Connecting to a Computer

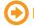

P. 18

Read this guide first.

Please read this guide before operating this product.

The remarks for important safety instructions are described in the Basic Operation Guide. Read the guide also. After you finish reading this guide, store it in a safe place for future reference.

Appendix

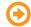

P. A-1

# Setting Up the Machine

Specify settings related to the Copy, Print, Fax, and PC Fax functions. Follow the steps in the flowchart below. Setting Up **Required Operations** Carrying the Machine to the Installation Site and Removing the Packing Materials 

P. 6 Preparing the Toner Cartridges 
P. 7 Loading Paper • P. 10 Settings for paper sizes and paper types are required after turning the power ON. 

P. 17 Connecting the Handset 
P. 12 Connecting the Power Cord 
P. 12 Turning the Power ON and Current Time Settings Country and Region Settings Language Settings Specifying the Initial Settings Connectio Fax Settings Registering the Sender Information 
P. 14 Selecting the Receive Mode 
P. 15 Connecting a Telephone Line 
P. 16 Settings in a Computer For Windows Installing the Software 
P. 18 Connecting a USB Cable 
P. 19 For Macintosh Installing the Software 
P. 21 Connecting a USB Cable to Add the Machine to the Macintosh. **→** P.21 The settings are now complete. **Available Features** The machine offers the following features. : Available -: Not Available Fax ADF Сору Print (PC Fax) (1-sided) L100  $\bigcirc$  $\bigcirc$  $\bigcirc$  $\bigcirc$ 

# Checking the Supplied Accessories

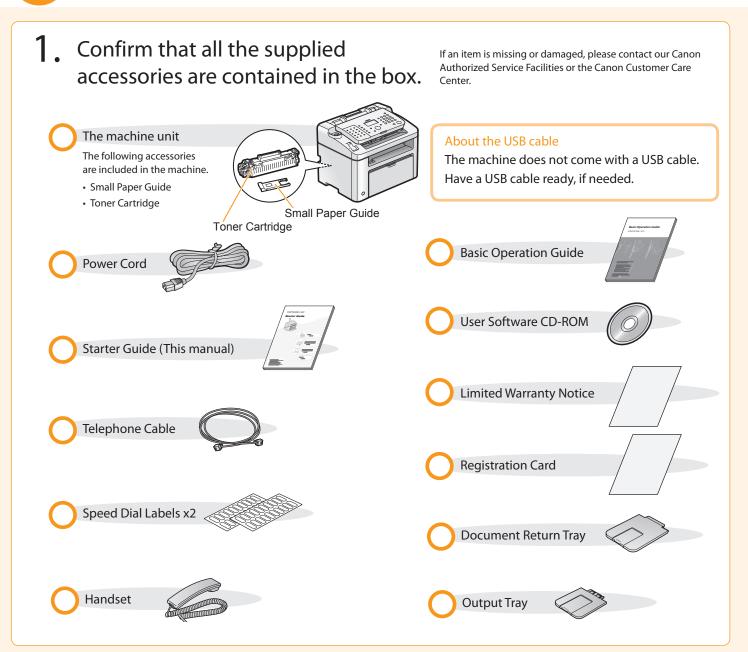

# Supplied Toner Cartridge

The average yield of the included toner cartridge is as follows:

Canon Cartridge 128 Starter

Average yield\*1: 1,000 sheets

The average yield of the replacement toner cartridge varies from that of the supplied toner cartridge.

To purchase replacement toner cartridges, see "Replacement Toner Cartridges," in the ⊙ e-Manual.

<sup>\*1</sup> The average yield is based on the "ISO/IEC 19752 Standard"\*2 when printing on A4 paper with the default print density setting.

<sup>\*2 &</sup>quot;ISO/IEC 19752" is the global standard related to "Method for the determination of toner cartridge yield for monochromatic electrophotographic printers and multi-function devices that contain printer components" issued by ISO (International Organization for Standardization).

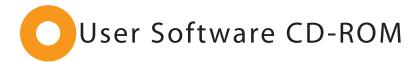

#### **Drivers and Software**

The drivers and software included in the CD-ROM supplied with this machine are as follows:

#### **FAX L Drivers**

| Printer Driver | You can print from an application to the machine once you install the printer driver on your computer.                                                                                                    |
|----------------|----------------------------------------------------------------------------------------------------|
| Fax Driver     | If you install the fax driver on your computer, you can select "Print" from an application, select the Canon fax driver as a printer, and specify the output destination and options. The fax driver converts the data into an image that conforms to standard fax protocols, so that the data can be printed or saved using the recipient's fax machine. |

#### The newest software:

Depending on the operating system you are using, some functions of the driver software included in the CD-ROM may not be usable. The newest software is posted on the Canon web site. Please verify the operating environment etc. and download the appropriate software if required.

## **Additional Software Programs**

| Address Book       | You can import or export the address book entries that are registered to the machine |
|--------------------|--------------------------------------------------------------------------------------|
| Import/Export Tool | with the Address Book Import/Export Tool.                                            |
|                    | The Address Book Import/Export Tool is in the [AddressBookTool] folder on the User   |
|                    | Software CD-ROM.                                                                     |

## **Supported Operating Systems**

○: Supported —: Not Supported

|                                 | Windows 2000/XP | Windows Vista/7 | Mac OS X                  |
|---------------------------------|-----------------|-----------------|---------------------------|
| Printer Driver                  | 0               | 0               | (version 10.4.9 or later) |
| Fax Driver                      | 0               | 0               | (version 10.5.8 or later) |
| Address Book Import/Export Tool | 0               | 0               |                           |

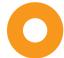

# Supplied Manuals

## Read this manual first.

This manual describes setting up the machine and installing the software. Be sure to read this manual before using the machine.

## Starter Guide

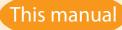

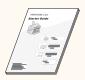

- Preface
- Installing the Machine and Specifying Initial Settings
- Installing the Drivers and Connecting to a Computer
- Appendix

## Read this manual next.

This manual describes the basic use of the machine.

## **Basic Operation Guide**

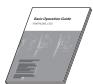

- Basic Operation
- Copy
- Print
- Fax
- · Maintenance and Management
- Troubleshooting

# Read the desired chapter to suit your needs.

The e-Manual is categorized by subject to find desired information easily.

For details about using the e-Manual, refer to "Using the e-Manual" in "Appendix."

## e-Manual

• Important Safety Instructions

 Setting Up the Machine

- Basic Operation
- Using the e-Manual\*
- Copy
- Fax

\* The e-Manual is included in the User Software CD-ROM.

- Printing\*
- Security
- Troubleshooting
- Maintenance
- Specifications
- Setting Menu ListAppendix
- \* If you are a Macintosh user, see the following Driver Installation Guide or Help for more details on these functions. You can find the Driver Guides from the following locations on the User Software CD-ROM.
  - Canon MF Printer Driver Guide: [UFR II]  $\rightarrow$  [us\_eng]  $\rightarrow$  [Documents]  $\rightarrow$  [Guide]  $\rightarrow$  [index.html]
  - Canon Fax Driver Guide:  $[FAX] \rightarrow [us\_eng] \rightarrow [Documents] \rightarrow [Guide] \rightarrow [index.html]$

# 0

## Installation Space Requirements

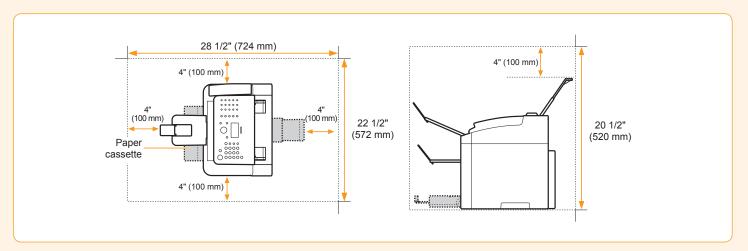

# Carrying the Machine to the Installation Site and Removing the Packing Materials

- 1. Take the machine out of the plastic bag, and then carry it to the installation site.
  - 1 Hold the grips using both hands.

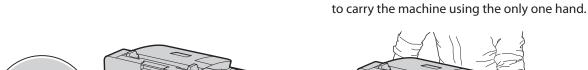

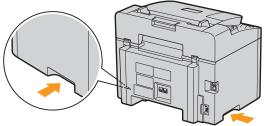

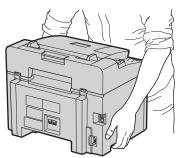

Carry the machine using both hands. Do not attempt

- 2. Remove the packing materials.
- \* The location of the packing material may differ, depending on your model.

Remove the tape (6 locations).

Remove the tape (1 location).

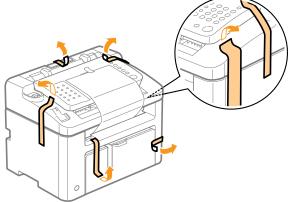

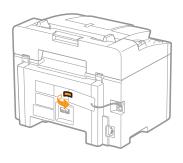

Do not remove the cap on the USB port at this stage. Uncap when installing for USB connection.

- Remove the tape while opening the paper cassette.
- 4 Remove the tape (1 location).

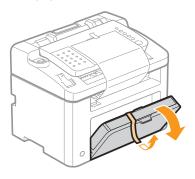

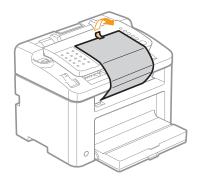

Check!

Make sure that the following packing materials are all removed from the machine:

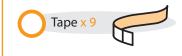

# Preparing the Toner Cartridges

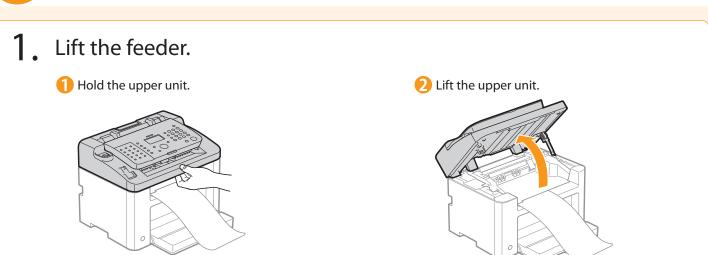

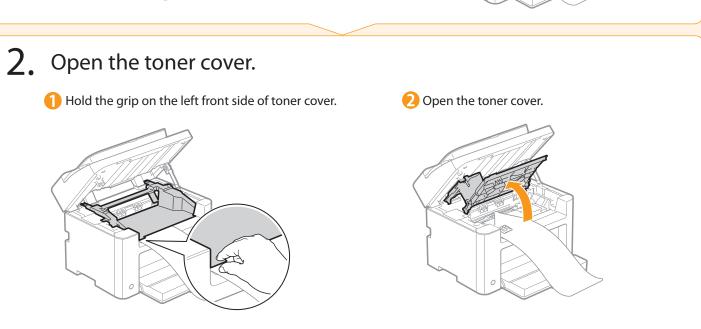

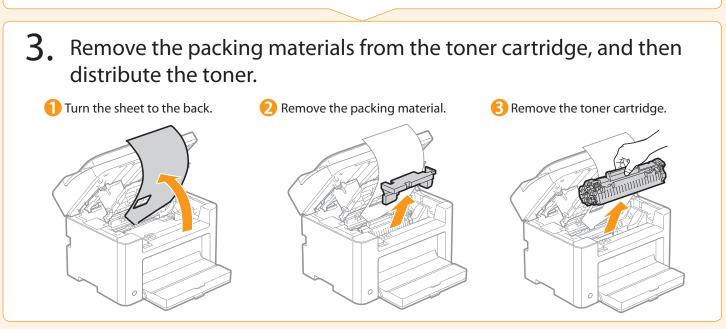

4 Remove the packing material.

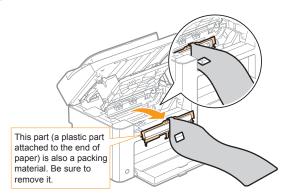

6 Remove the packing material.

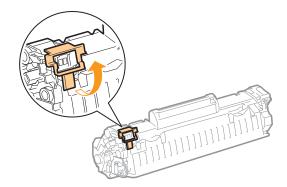

Insert the toner cartridge.

Fit the protrusions on each side of the toner cartridge into the guides located on each side of the machine. Slide the toner cartridge into the machine.

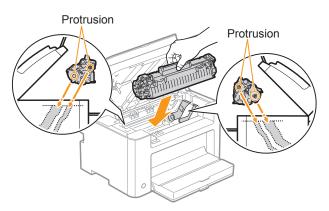

**5** Gently shake the toner cartridge from side-to-side five to six times.

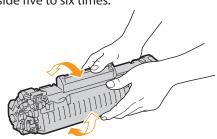

Lift the tab.

Place the toner cartridge on a flat surface, and then lift the tab.

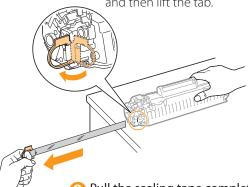

Pull the sealing tape completely out.

The full length of the sealing tape is approximately 20" (50 cm).

## Check!

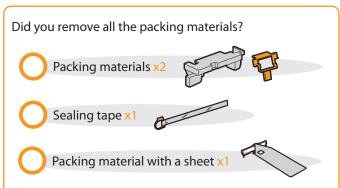

## 4. Close the toner cover, and then lower the upper unit.

1 Close the toner cover.

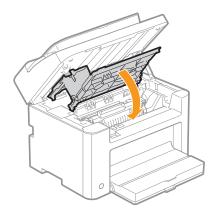

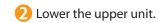

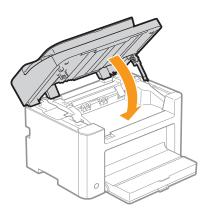

Write down the serial number and purchase date on the back cover of the Basic Operation Guide enclosed in the package. You need this information when contacting your local authorized Canon dealer or Canon Customer Care Center.

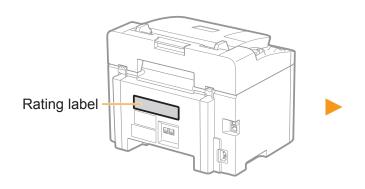

The serial number is located on the rating label centered on the rear side of the machine (a character string of 3 letters and a 5-digit number).

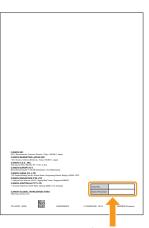

Write down the information here (on the back cover of the Basic Operation Guide).

# Loading Paper

## 1. Lift the dust cover.

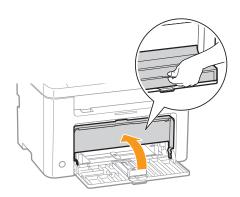

## 2. Load the paper, and then adjust the paper guides.

1 Spread the paper guides.

Spread the paper guides a little wider than the paper size.

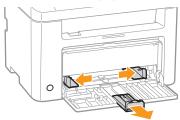

# When changing the size of the paper to be loaded

Make sure to set the proper paper size and type.

(P. 17) "Setting a Paper Size and Type"

2 Load the paper.

Load the paper until the edge of the paper stack meets the back of the paper cassette.

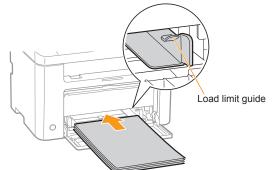

## Check!

Ensure that the paper stack does not exceed the load limit guides.

## **⊕** When using envelopes

For details on how to load media, see "Basic Operation Guide."

Adjust the paper guides tightly to the width of the paper.

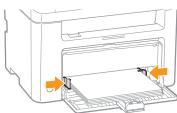

4 Adjust the paper guides tightly to the length of the paper.

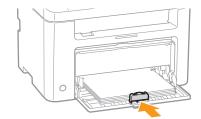

## 3. Close the dust cover.

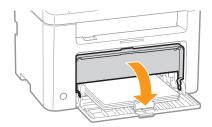

## Additional preparations for printing

1 Place the output tray in the machine.

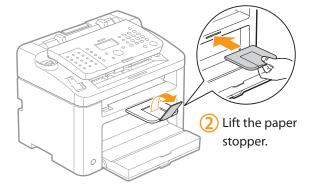

3 Place the document tray in the machine. 4 Lift the document stopper.

5 Pull out the document feeder tray.

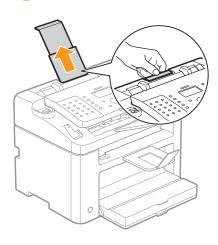

# Connecting the Handset

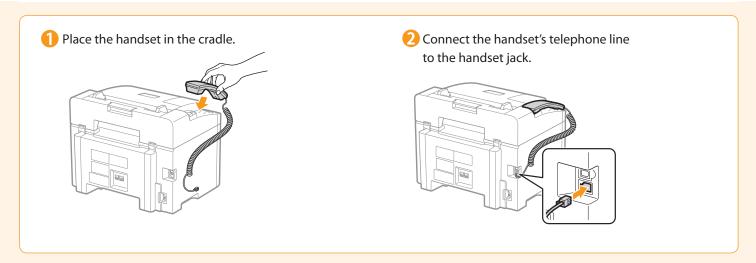

# Connecting the Power Cord

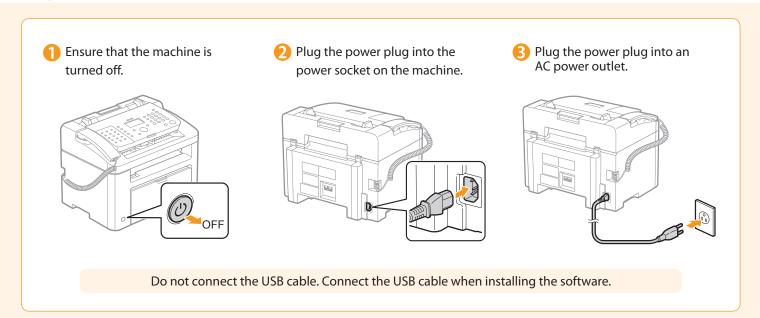

## Turning On the Machine and Specifying the Initial Settings

## Turn ON the machine.

The machine enters the Sleep mode to conserve energy when you do not operate the machine for a certain period of time. To cancel the Sleep mode, press the [(4)] (Energy Saver) key on the operation panel.

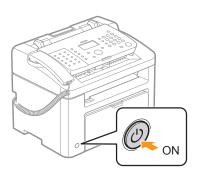

## 2. Specify the initial settings.

Press [▲] or [▼] to highlight an item, and then press [OK].

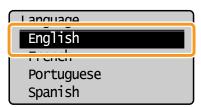

Press [▲] or [▼] to highlight an item, and then press [OK].

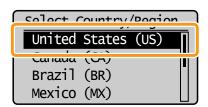

Read the messages, and then press [OK].

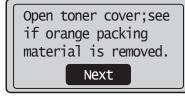

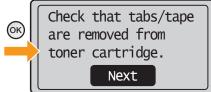

Check the screen,

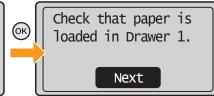

Enter the date and time, and then press [OK].

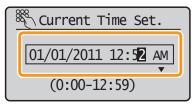

- Move the cursor by pressing [◀] or [▶].
- Press [▲] or [▼] to select the number or switch to <AM> or <PM>.

and then press [OK]. Current Time Set. Must rechg. battery for 24 hrs. to save time settings.

After turning main

## Register the fax number and unit name.

- Press [▲] or [▼] to highlight <Set Up Now>, and then press [OK].
- Press [OK].

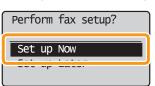

Register the unit telephone number for this machine.

\*Next Screen: Press OK

To display the "Fax Setup Guide" if you highlight <Set Up Later>, press [  $(\Re)$ ] (Menu)  $\rightarrow$  <Fax TX Settings>  $\rightarrow$  <Fax Setup Guide>.

Enter the unit's telephone number.

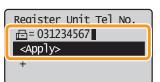

4 Press [▲] or [▼] to highlight <Apply>, and then press [OK].

Press [OK].

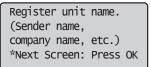

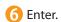

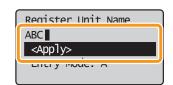

 $\bigcap$  Press [ $\blacktriangle$ ] or [ $\blacktriangledown$ ] to highlight <Apply>, and then press [OK].

## What happens with the unit name

Once the information has been registered, it is printed at the top of each page that you send.

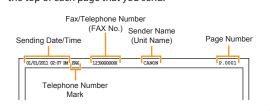

## **Entering Text**

Enter information (text, symbols, and numbers) using the following keys.

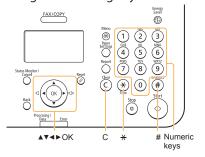

## Changing the entry mode

Press [▼] to highlight <Entry Mode>, and then press [OK]. You can also press [(\*)] (Tone) to change the entry mode.

| Entry Mode | Text that Can Be Entered      |
|------------|-------------------------------|
| <a></a>    | Uppercase letters and symbols |
| <a></a>    | Lowercase letters and symbols |
| <12>       | Numbers                       |

## Moving the cursor (entering a space)

Move the cursor by pressing [◀] or [▶]. To enter a space, move the cursor to the end of the text, and then press [▶].

## **Entering text, symbols, and numbers**

Enter text, symbols, and numbers using the numeric keys or press [(#)] (SYMBOLS).

| Key | Entry mode: <a></a>            | Entry mode: <a></a> | Entry mode: <12> |
|-----|--------------------------------|---------------------|------------------|
| 1   | @/                             |                     | 1                |
| 2   | ABC                            | abc                 | 2                |
| 3   | DEF                            | def                 | 3                |
| 4   | GHI                            | ghi                 | 4                |
| 5   | JKL                            | jkl                 | 5                |
| 6   | MNO                            | mno                 | 6                |
| 7   | PQRS                           | pqrs                | 7                |
| 8   | TUV                            | tuv                 | 8                |
| 9   | WXYZ                           | wxyz                | 9                |
| 0   | (Not available)                |                     | 0                |
| #   | *#!",;:^`_=/ '?\$@%&+\()[]{}<> |                     | (Not available)  |

## **Deleting text, symbols, or numbers**

To delete text, numbers, and symbols, press [(C)] (Clear). To delete all text, numbers, and symbols, press and hold [(C)] (Clear).

## 4. Select the fax receive mode.

You can specify how the machine should operate for a fax call or telephone call. By answering the prompts that appear on the display, you can set the machine to one of the following four operation modes.

For details about each fax receive mode: See "RX Mode" in the ⊕ e-Manual.

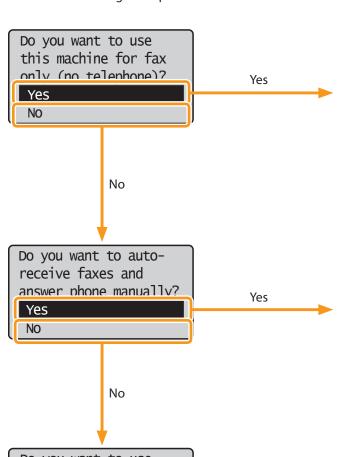

## The receive mode is set to <Auto>.

- → Proceed to Step 5.
   Receive faxes automatically.
- A handset or an external telephone does not have to be connected.

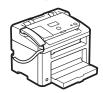

## The receive mode is set to <Fax/Tel Auto Switch>. → Proceed to Step 5.

- Receive faxes automatically.\*
- You can respond to a telephone call by picking up the handset.
- A handset or an external telephone must be connected to the machine.

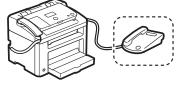

# Do you want to use an answering machine to answer the nhone? Yes

No No

# The receive mode is set to <Manual>. $\rightarrow$ Proceed to Step 5.

- Receive faxes automatically.
- A handset or an external telephone must be connected to the machine.

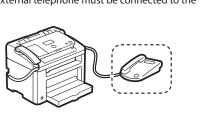

Yes

## The receive mode is set to <Answer>. → Proceed to Step 5.

- Receive faxes automatically.
- You can respond to telephone calls using the built-in answering function.
- An external telephone must be connected.

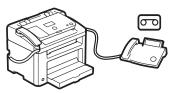

## **5.** Connect the telephone line.

Press [OK].

The screen that appears varies depending on the receive mode selected.

2 Connect the machine to the telephone line connector.

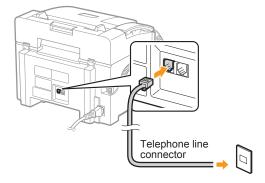

3 Connect an external telephone to the machine when using <Fax/Tel Auto Switch>, <Answer>, or <Manual> mode and an external telephone.

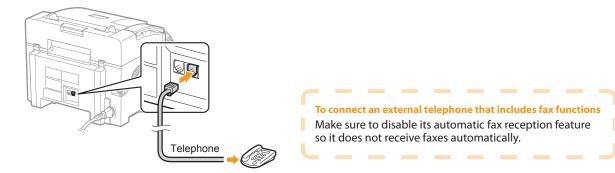

- Press [OK] after the telephone line has been connected.
- Press [◀] to highlight <Yes>, and then press [OK].

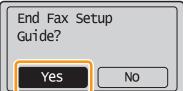

6 Press [OK].

Setting is complete.
Turn the main power
OFF and ON.
OK

The fax settings and connections have been completed.

Restart the machine for the settings to take effect.

Turn OFF the machine, wait for at least 10 seconds, and then turn it back ON.

## 6. Change the telephone line type.

By default, the telephone line type is set to tone dialing. Skip the following steps in the procedure below if you select tone dialing.

Follow the steps in the procedure below to select pulse dialing.

Contact your local telephone company if you are not sure of the line type that you are using.

- 1 Press [ (\*)] (Menu).
- Press [▲] or [▼] to highlight <Fax TX Settings>, and then press [OK].
- Press [▲] or [▼] to highlight <Basic Settings>, and then press [OK].
- Press [▲] or [▼] to highlight <Select Line Type>, and then press [OK].
- $\bigcirc$  Press [ $\triangle$ ] or [ $\nabla$ ] to highlight the line type that you are using, and then press [OK].

<Pulse>: Pulse dialing

<Tone>: Tone dialing (Default)

6 Press [ ( ) ] (Menu) to close the Menu screen.

# Setting a Paper Size and Type

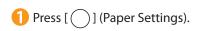

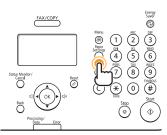

Press [▲] or [▼] to highlight <Drawer 1>, and then press [OK].

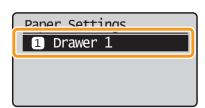

Press [▲] or [▼] to highlight <Paper Size>, and then press [OK].

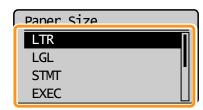

Press [▲] or [▼] to highlight <Paper Type>, and then press [OK].

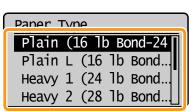

5 Press [ ] (Paper Settings) to close the <Paper Settings> screen.

# Installing the Software (For Windows)

## Do not connect the USB cable yet.

Connect the USB cable after installing the software.

## If you connected the USB cable to the machine before installing the drivers:

- Windows 7
- 1. Disconnect the USB cable from the computer.
- 2. Follow the procedures below from step 1.
- Windows Vista/XP
- If the dialog box on the right appears:
- 1. Disconnect the USB cable from the computer.
- If the dialog box disappears, follow the procedures below from step 1.
- 2. Click [Cancel].
- 3. Follow the procedures below from step 1.

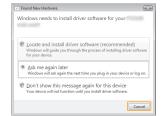

# 1. Turn on the computer, and then log on as a user with administrative privileges.

If you are already logged on, exit all applications that are running.

## 2. Install the FAX L Drivers.

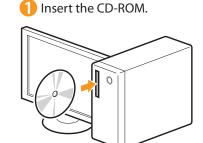

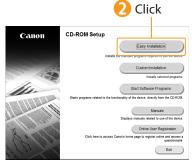

[Easy Installation] installs the following software.

- Printer driver
- Fax driver
- e-Manua
- \* For Windows 2000 users, see "For Windows 2000 Users" (P. A-5)

## 4 Read the contents of the License

## Agreement.

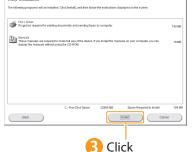

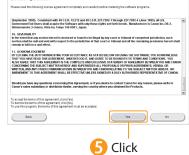

If the CD-ROM Setup screen does not appear:

- Windows XP
- 1. From the [Start] menu, select [Run].
- 2. Enter "D:\Minst.exe", and then click [OK].
- Windows Vista/7
- Enter "D:\Minst.exe" in [Start Search] or [Search programs and files] under the [Start] menu.
- 2. Press the [ENTER] key on the keyboard.
- The CD-ROM drive name is indicated as "D:" in this manual. The CD-ROM drive name may differ, depending on the computer you are using.

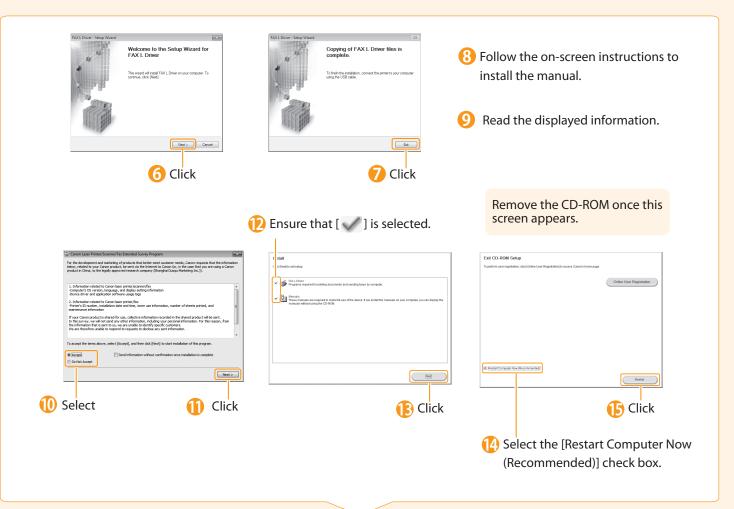

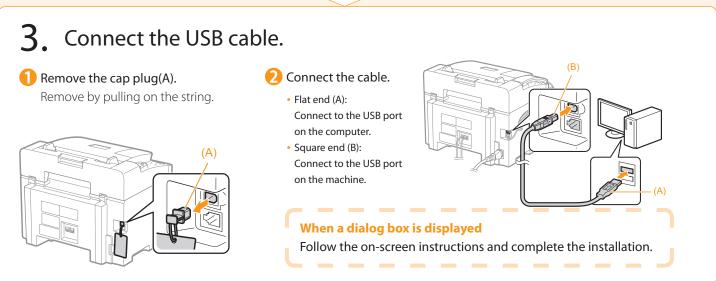

## Checking the Installation Results **●** P. 20

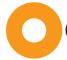

## Checking the Installation Results (For Windows)

Ensure that the FAX L Drivers or the e-manual are installed correctly.

Ensure that the icons for the installed software are added as follows.

Refer to the "User Software CD-ROM" ( P. 4) for the functions of each software.

## About Icons that Are Displayed:

Icons for each driver may be displayed separately or only representative icon may be displayed depending on the operating system.

| Software       | Location                                                                                                    | Icon              |
|----------------|----------------------------------------------------------------------------------------------------|-------------------|
| Printer Driver | <ul> <li>Printer folder</li> <li>Windows 2000         <ul> <li>From the [Start] menu, select [Settings] → [Printers].</li> </ul> </li> <li>Windows XP Professional         <ul> <li>From the [Start] menu, select [Printers and Faxes].</li> </ul> </li> <li>Windows XP Home Edition</li> </ul> | Canon<br>UFRII LT |
| Fax driver     | From the [Start] menu, select [Control Panel] → [Printers and Other Hardware] → [Printers and Faxes].  • Windows Vista  From the [Start] menu, select [Control Panel] → [Printers].  • Windows 7  From the [Start] menu, select [Devices and Printers].                                         | Canon<br>(FAX)    |
| e-Manual       | Desktop                                                                                                    | Manual_enu        |

### **How to Use the Online Help**

In the Online Help, all the functions of the driver software and information about options are included. If you want to view descriptions of the functions and settings when using the driver software, use the Online Help.

## How to display the Help screen

- (1) Select [File] → [Print] from the menu bar in the application.
- (2) Select the printer in [Select Printer] or [Name] in the [Print] dialog box.
- (3) Click [Preferences] or [Properties].
- (4) Click [Help].

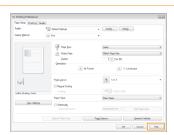

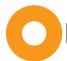

## Installing the Software (For Macintosh)

To view how to install the software, see the following guides from the User Software CD-ROM.

#### **Printer Driver**

Canon MF Printer Driver Guide:

 $[UFR II] \rightarrow [us\_eng] \rightarrow [Documents] \rightarrow [Guide] \rightarrow [index.html]$ 

Canon Fax Driver Guide:

 $[FAX] \rightarrow [us\_eng] \rightarrow [Documents] \rightarrow [Guide] \rightarrow [index.html]$ 

## Connect a USB Cable to Add the Machine to the Macintosh

After installing the software such as printer driver, connect a USB cable to add the machine to the Macintosh. Make sure to connect a USB Cable after installing the software.

To view how to add the machine to the macintosh, see the Installation Guide for each driver.

Follow the procedure below to connect a USB Cable.

 Remove the cap plug (A). Remove by pulling on the string.

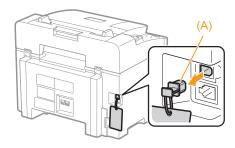

Connect the cable.

- Flat end (A): Connect to the USB port on the computer.
- Square end (B): Connect to the USB port on the machine.

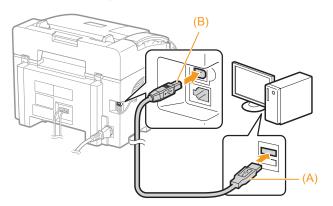

## Using the e-Manual

#### Page configuration of the e-Manual

When you start the e-Manual, the screen below is displayed.

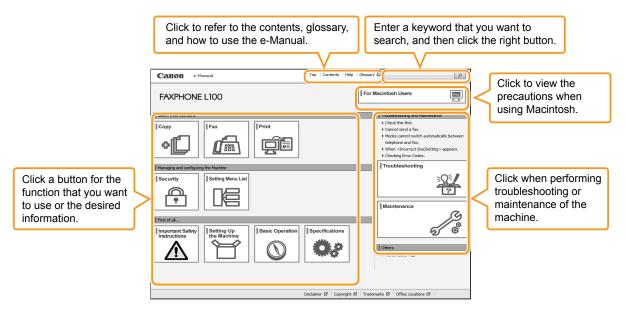

#### For Windows

## Installing the e-Manual on Your Computer

- 1 Insert the User Software CD-ROM in your computer.
- Click [Custom Installation].
  If CD-ROM Setup does not appear, see "If the top screen does not appear."
- Select the [Manuals] check box.
- 4 Click [Install].
- Click [Yes].
- 6 Select the folder where the manual will be installed, and then click [OK].
- When the installation is finished, click [Exit].
- (3) To display the e-Manual, double-click the shortcut icon [FAXPHONE L100 Manual\_enu] on the desktop.
  - \* ActiveX may block pop-ups in the background. If the e-Manual is not displayed properly, look for an information bar at the top of the page and click the information bar.

## Displaying the e-Manual Directly from the CD-ROM

- 1 Insert the User Software CD-ROM in your computer.
- Click [Manuals].
- Click [e-Manual].
  - Depending on the operating system you are using, a security protection message is displayed.
     Allow the contents to be displayed.

## If the Top Screen Does Not Appear

- Windows 2000 See "For Windows 2000 Users" (P. A-5).
- Windows XP
  - 1. From the [Start] menu, select [Run].
- 2. Enter "D:\Minst.exe", and then click [OK]
- Windows Vista/7
  - Enter "D:\Minst.exe" in [Start Search] or [Search programs and files] under the [Start] menu.
  - 2. Press the [ENTER] key.
- The CD-ROM drive name is indicated as "D:" in this manual. The CD-ROM drive name may differ, depending on the computer you are using.

### For Macintosh

## Installing the e-Manual on your computer

- 1 Insert the User Software CD-ROM in your computer.
- $\bigcirc$  Open the [Manual]  $\rightarrow$  [us\_eng] folder.
- 3 Drag and drop the [MF Guide] folder into a location where you want to save it.
- 4 When displaying the installed e-Manual, double-click [index.html] in the saved [MF Guide] folder.

## Displaying the e-Manual directly from the CD-ROM

- 1 Insert the User Software CD-ROM in your computer.
- ② Open the [Manual]  $\rightarrow$  [us\_eng]  $\rightarrow$  [MF Guide] folders.
- B Double-click [index.html].

## For more details on the fax and print functions

See the following Driver Guides or Help.

You can find the driver guides in the following locations on the User Software CD-ROM.

- Canon MF Printer Driver Guide:  $[UFR II] \rightarrow [us\_eng] \rightarrow [Documents] \rightarrow [Guide] \rightarrow [index.html]$
- Canon Fax Driver Guide:  $[FAX] \rightarrow [us\_eng] \rightarrow [Documents] \rightarrow [Guide] \rightarrow [index.html]$

# Uninstalling the Installed Software

If you do not need the printer driver, fax driver, or Product Extended Survey Program, you can uninstall them with the following procedure.

## 1. Confirm the following points.

- · You must have administrative privileges on the computer.
- You should have the installation software (in case you want to re-install the drivers).
- You have closed all applications on your computer.

## 2. Uninstall the software.

#### For Windows

## Uninstalling the Printer/Fax Driver

1 From the [Start] menu, click [(All) Programs] → [Canon] → [FAX L100 L150 L170] → [Uninstall Drivers].

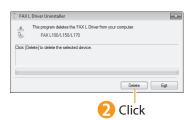

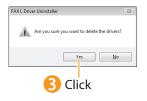

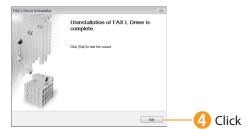

## Uninstalling the Product Extended Survey Program

- 1 Open [Programs and Features].
  - Windows XP
     From the [Start] menu, select [Control Panel], and then double-click [Add or Remove Programs].
  - Windows Vista/7
    - 1. From the [Start] menu, select [Control Panel].
    - 2. Click [Uninstall a program] or double-click [Programs and Features].
- 2 Select [Canon Laser Printer/Scanner/Fax Extended Survey Program], and then click [Uninstall].
- 3 Follow the on-screen instructions.

#### For Macintosh

To view how to uninstall the software, see the following guides from the User Software CD-ROM.

#### **Printer Driver**

Canon MF Printer Driver Guide:

 $[\mathsf{UFR}\:\mathsf{II}] \to [\mathsf{us\_eng}] \to [\mathsf{Documents}] \to [\mathsf{Guide}] \to [\mathsf{index.html}]$ 

#### Fax Driver

Canon Fax Driver Guide:

 $[FAX] \rightarrow [us\_eng] \rightarrow [Documents] \rightarrow [Guide] \rightarrow [index.html]$ 

## Contacting the Service Center

If you have a problem with your machine and you cannot solve it, even you use the manuals or online help, please contact our Canon Authorized Service Facilities or the Canon Customer Care Center at 1-800-OK-CANON, between the hours of 8:00 A.M. to 8:00 P.M. EST for the U.S.A. and 9:00 A.M. to 8:00 P.M. EST for Canada Monday through Friday. Canadian customer support is available online at www.canon.ca, or by calling 1-800-OK-CANON, Monday through Friday from 9:00 A.M. to 8:00 P.M. EST.

#### Disclaimers

The information in this document is subject to change without notice.

CANON INC. MAKES NO WARRANTY OF ANY KIND WITH REGARD TO THIS MATERIAL, EITHER EXPRESS OR IMPLIED, EXCEPT AS PROVIDED HEREIN, INCLUDING WITHOUT LIMITATION, THEREOF, WARRANTIES AS TO MARKETABILITY, MERCHANTABILITY, FITNESS FOR A PARTICULAR PURPOSE OR USE OR NON-INFRINGEMENT. CANON INC. SHALL NOT BE LIABLE FOR ANY DIRECT, INCIDENTAL, OR CONSEQUENTIAL DAMAGES OF ANY NATURE, OR LOSSES OR EXPENSES RESULTING FROM THE USE OF THIS MATERIAL.

### Copyright

#### Copyright CANON INC. 2013

No part of this publication may be reproduced, transmitted, transcribed, stored in a retrieval system, or translated into any language or computer language in any form or by any means, electronic, mechanical, magnetic, optical, chemical, manual, or otherwise, without the prior written permission of Canon Inc.

### Trademarks

Canon, the Canon logo, and FAXPHONE are registered trademarks of Canon Inc. in the United States and may also be trademarks or registered trademarks in other countries.

Apple, Mac OS, and Macintosh are trademarks or registered trademarks of Apple Inc. in the U.S. and/or other countries. Microsoft, Windows, and Windows Vista are either registered trademarks or trademarks of Microsoft Corporation in the United States and/or other countries.

Other product and company names herein are, or may be, the trademarks of their respective owners.

# For Windows 2000 Users

## Installing the FAX L Drivers

- 1 Insert the CD-ROM.
- Click [My computer], right-click the CD-ROM icon, and then select [Open] from the pop-up menu.
- Open [DRIVERS] -> [XXXXXX]\* -> [32bit], and then double-click [Setup.exe].

  \* Select your language for [XXXXXX].
- 4 Click [Next].
- Click [Exit].

## Installing the e-Manual

- 1 Insert the CD-ROM.
- Olick [My computer], right-click the CD-ROM icon, and then select [Open] from the pop-up menu.
- Open [Manual] -> [XXXXXX]\*, and then drag the [Source] folder to a location on your computer. \* Select your language for [XXXXXX].
- 4 To display the e-Manual, double-click [index.html] in the [Source] folder.

| Memo |  |
|------|--|
|      |  |
|      |  |
|      |  |
|      |  |
|      |  |
|      |  |
|      |  |
|      |  |
|      |  |
|      |  |
|      |  |
|      |  |
|      |  |
|      |  |
|      |  |
|      |  |
|      |  |

## Canon

### CANON INC.

30-2, Shimomaruko 3-chome, Ohta-ku, Tokyo 146-8501, Japan

### **CANON MARKETING JAPAN INC.**

16-6, Konan 2-chome, Minato-ku, Tokyo 108-8011, Japan

## CANON U.S.A., INC.

One Canon Park, Melville, NY 11747, U.S.A.

## **CANON EUROPA N.V.**

Bovenkerkerweg 59, 1185 XB Amstelveen, The Netherlands

## CANON CHINA CO. LTD.

 $15 F\ Jinbao\ Building\ No. 89,\ Jinbao\ Street,\ Dongcheng\ District,\ Beijing\ 100005,\ PRC$ 

## **CANON SINGAPORE PTE LTD**

1 HarbourFront Avenue, #04-01 Keppel Bay Tower, Singapore 098632

## **CANON AUSTRALIA PTY LTD**

1 Thomas Holt Drive, North Ryde, Sydney NSW 2113, Australia

### **CANON GLOBAL WORLDWIDE SITES**

http://www.canon.com/

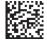

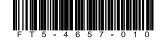

FT5-4657 (010) XXXXXXXXXXX © CANON INC. 2013 PRINTED IN KOREA